# **Power User Welcome Kit**

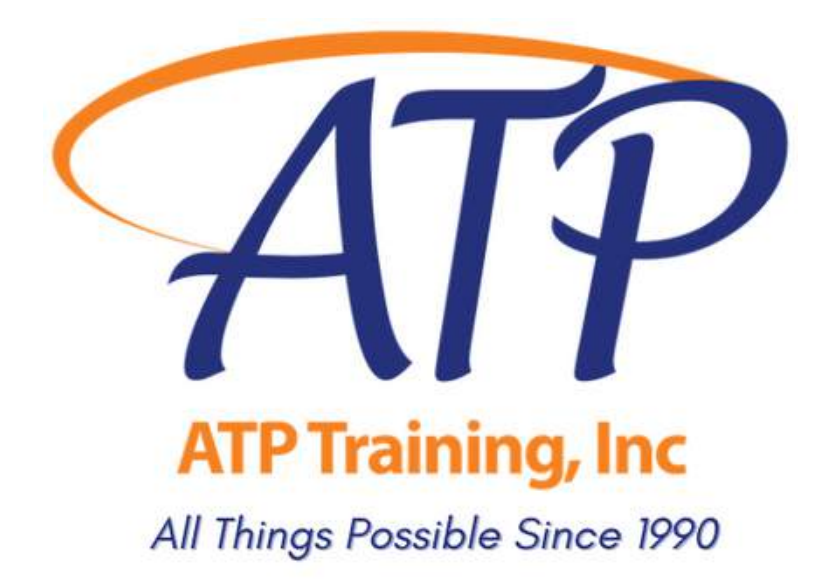

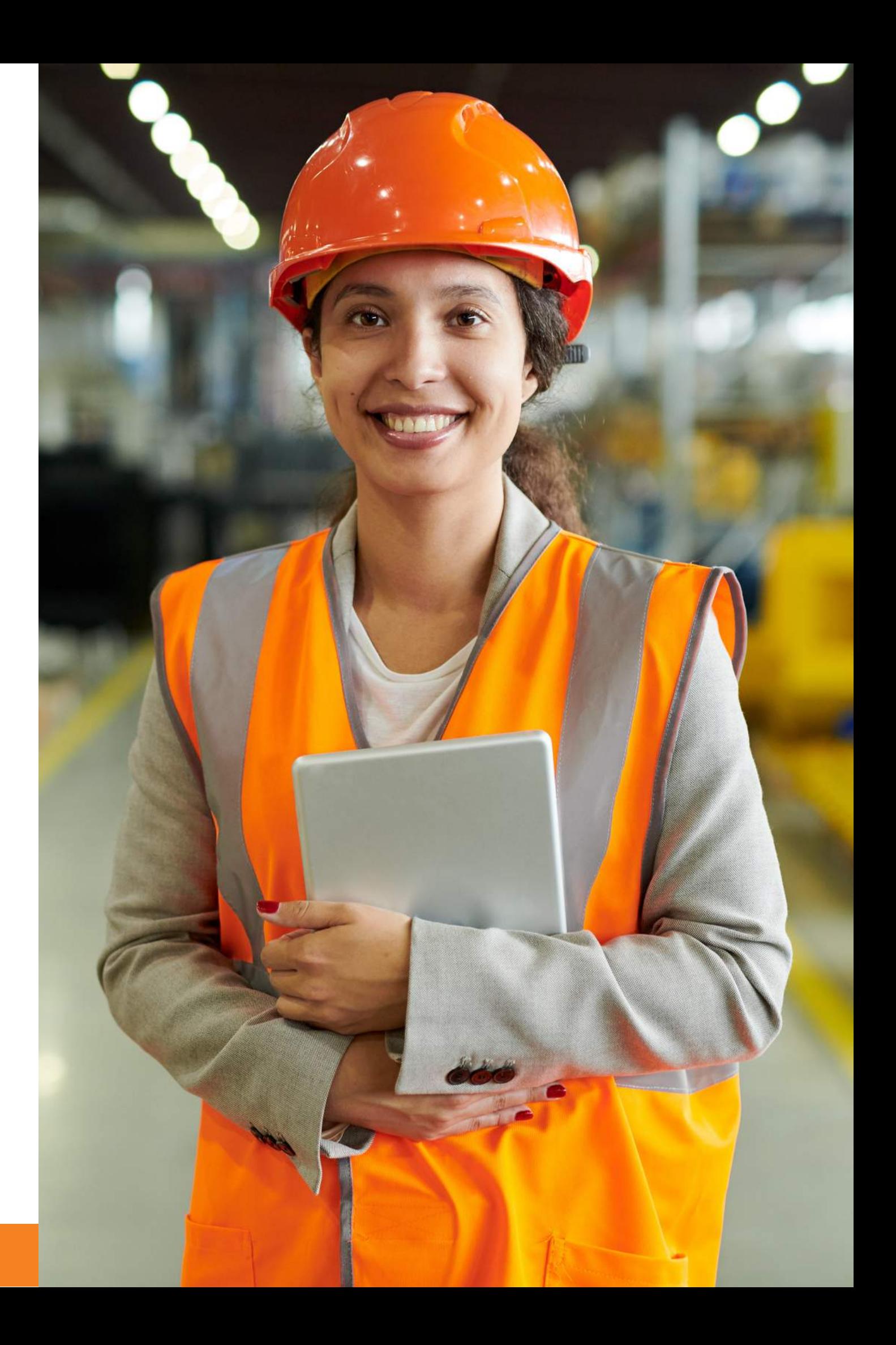

We are proud to deliver training & services in the spirit of excellence, and appreciate your partnership throughout our 30 years in business. Whether you ' ve been our client for a day or a decade, we 're happy to have you aboard.

We strive to give your team the skills they need to be confident, safe, & compliant on the job. Our trainers have over 100 years combined industry experience. Most grew their careers in our fully operational hazmat packaging & warehousing facility and our courses are designed using the expertise that only hands-on experience provides.

If you need support before, during or after your courses, we gladly give this to all ATP Learners. Please email training@alltranspack.com or call us at 703-858-5169

Harold Baird<br>Mg A.Z. Mhm >

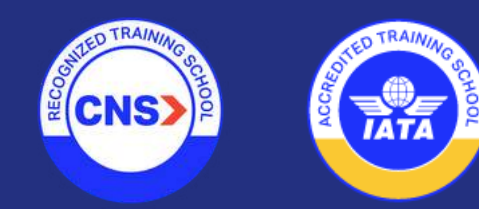

# **Thank you for choosing ATP Training.**

## **Resources**

- Add Learners to the ATP LMS
- Purchase self-paced courses
- Purchase Instructor-Led Webinar courses
- Enroll your Learners in self-paced courses
- Enroll your Learners in Instructor-Led courses
- Change a Learner 's scheduled course session
- Join a virtual Instructor-Led training session
- View your Learner 's Records & Certificates

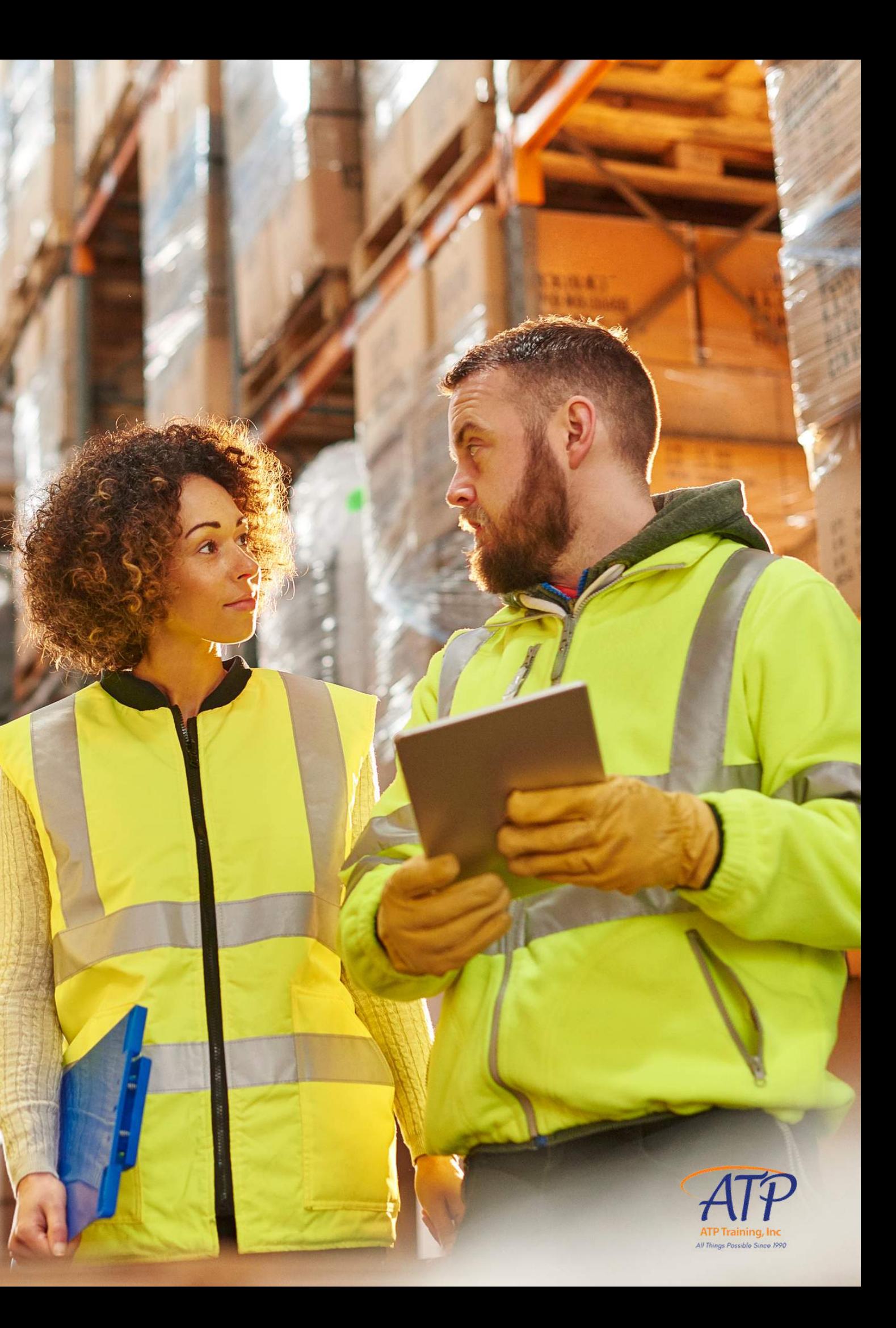

### This kit contains everything you need to know about our LMS, including how to:

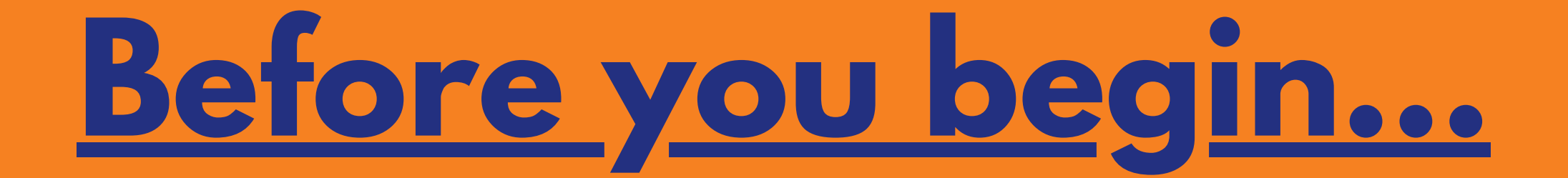

## **O u r p l a t fo r m n a t i v e l y s u p p o r t s Z o o m**

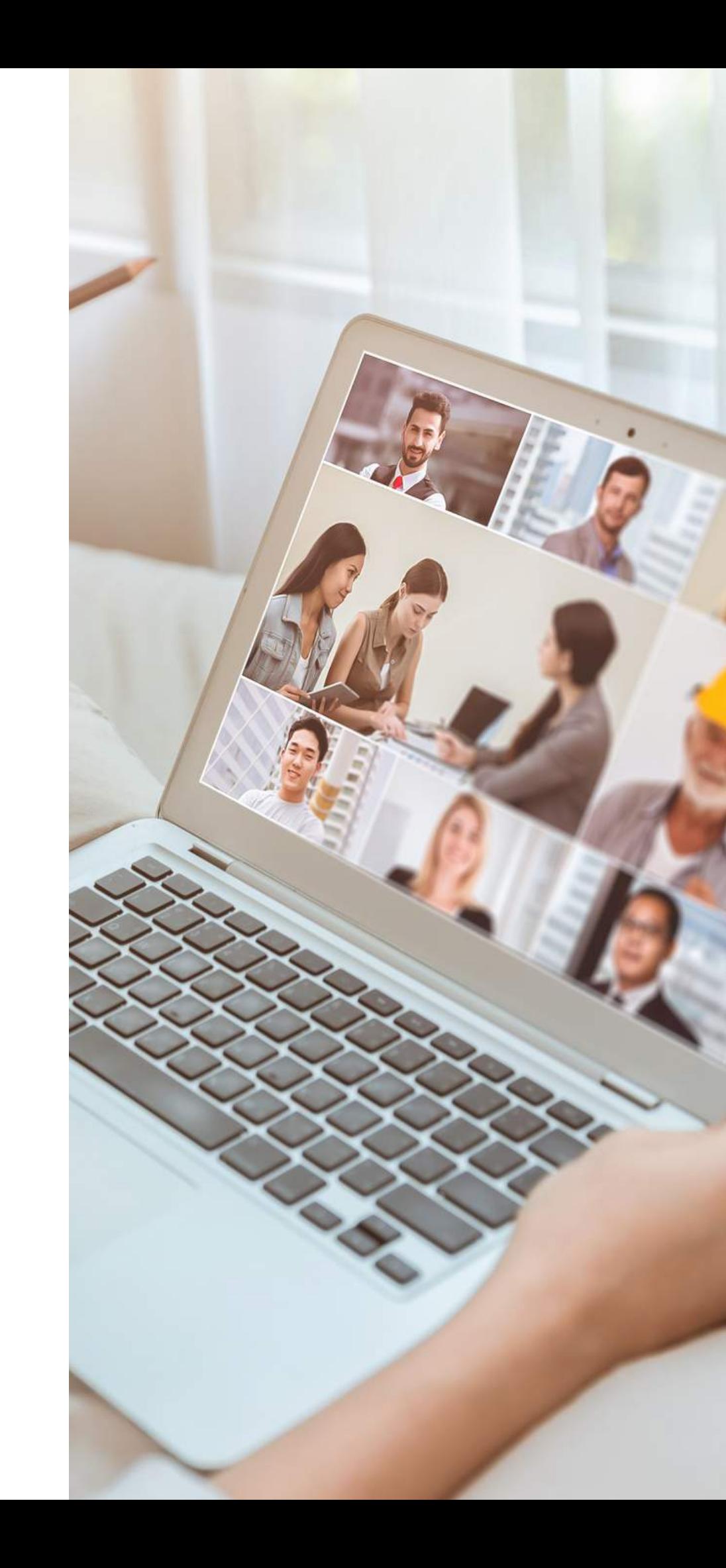

But with advance notice, we can accommodate **Microsoft Teams** as well. If you're enrolling multiple users and exclusively use Teams on company computers, please let us know.

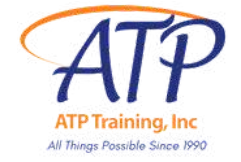

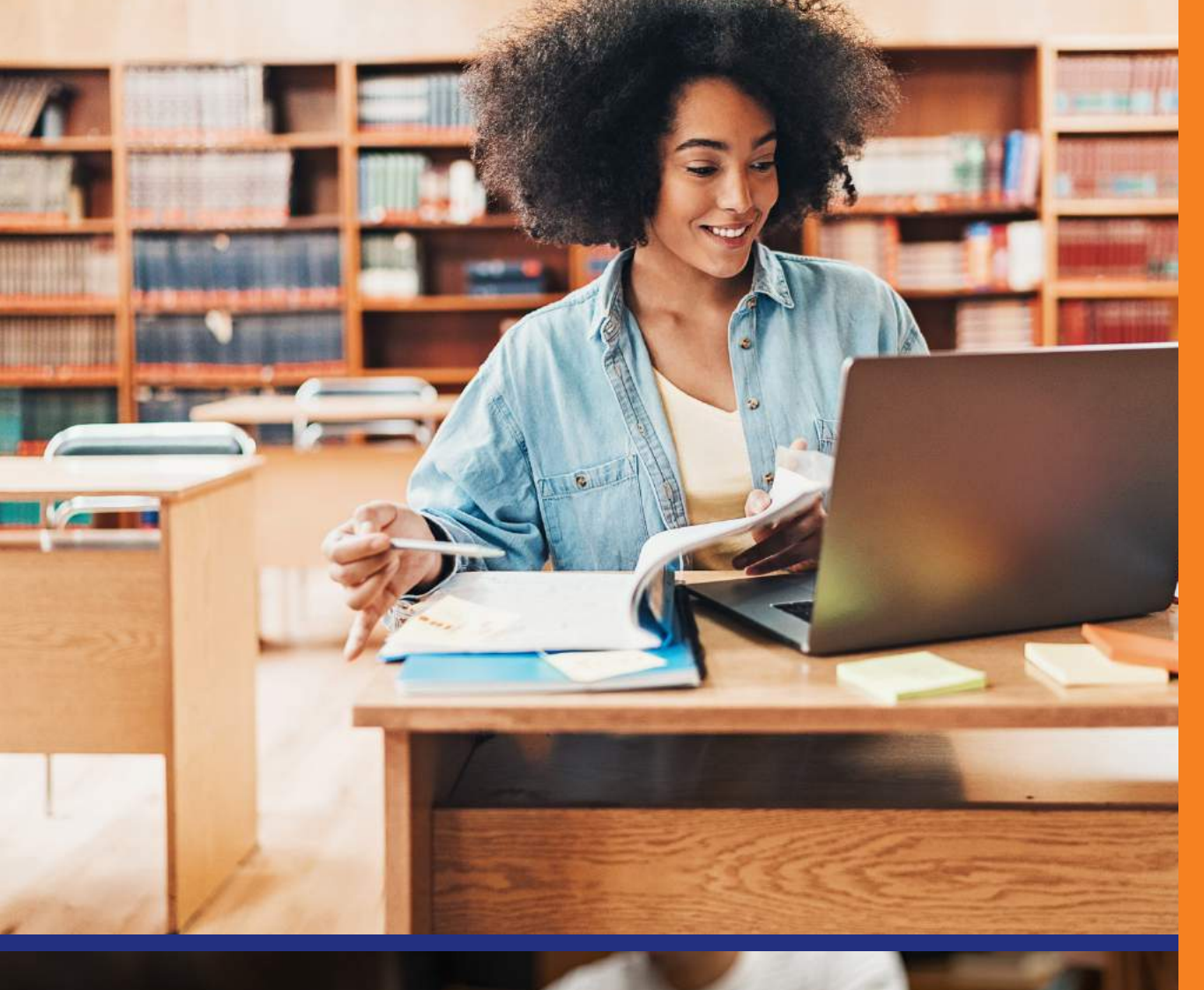

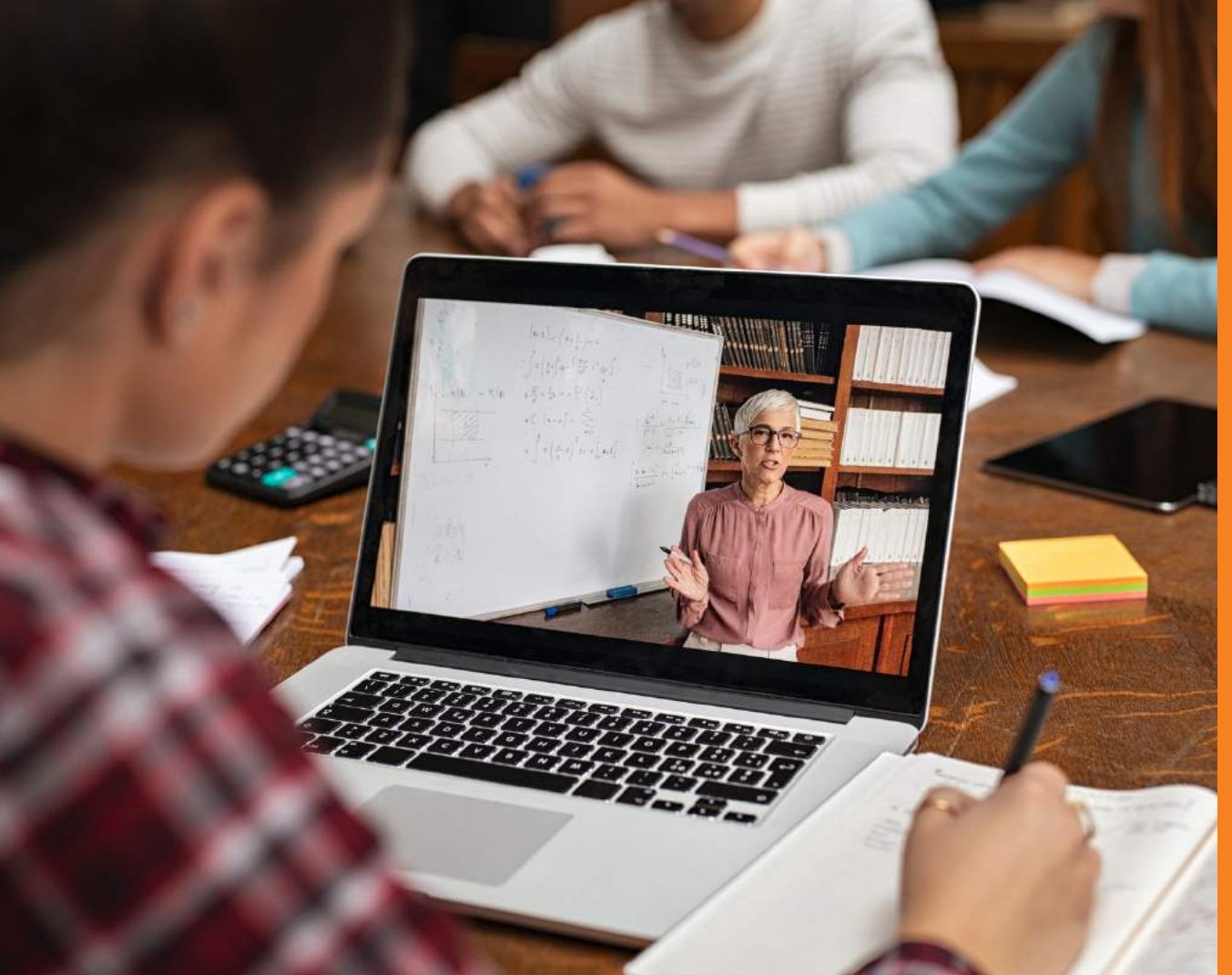

## **We offer two learning products via our LMS**

## **Instructor-Led Virtual Training**

For air shippers, handlers, freight forwarders, & others who need IATA Certification. Initial & Recurrent Category 6 non-Radioactive & Radioactive Hazmat training courses are available via Virtual Classroom.

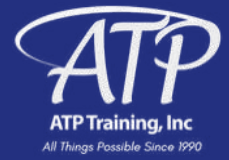

### **Self-Paced eLearning**

For experienced learners who prefer to complete a course at their own pace. Classes offered for Air, Highway, Ocean, General Familiarization, and multimodal Radioactive shipping.

## **Custom Courses & Content**

If you don 't see what you need in our catalog, give us a call or send an email to get a quote on a course customized for your company ' s needs.

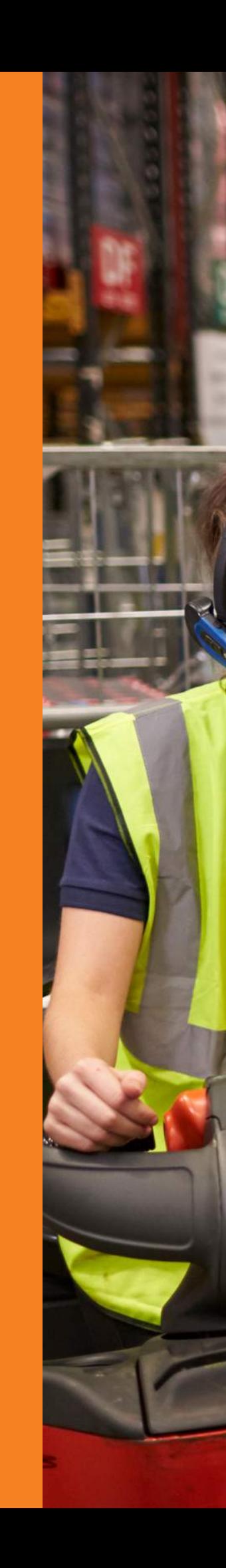

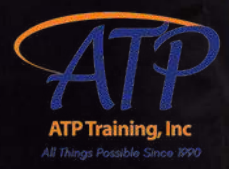

# **We're ready to hit the road.**

Our trainers are also available for onsite courses, and our LMS can be accessed remotely on your mobile device on the Go.Learn app

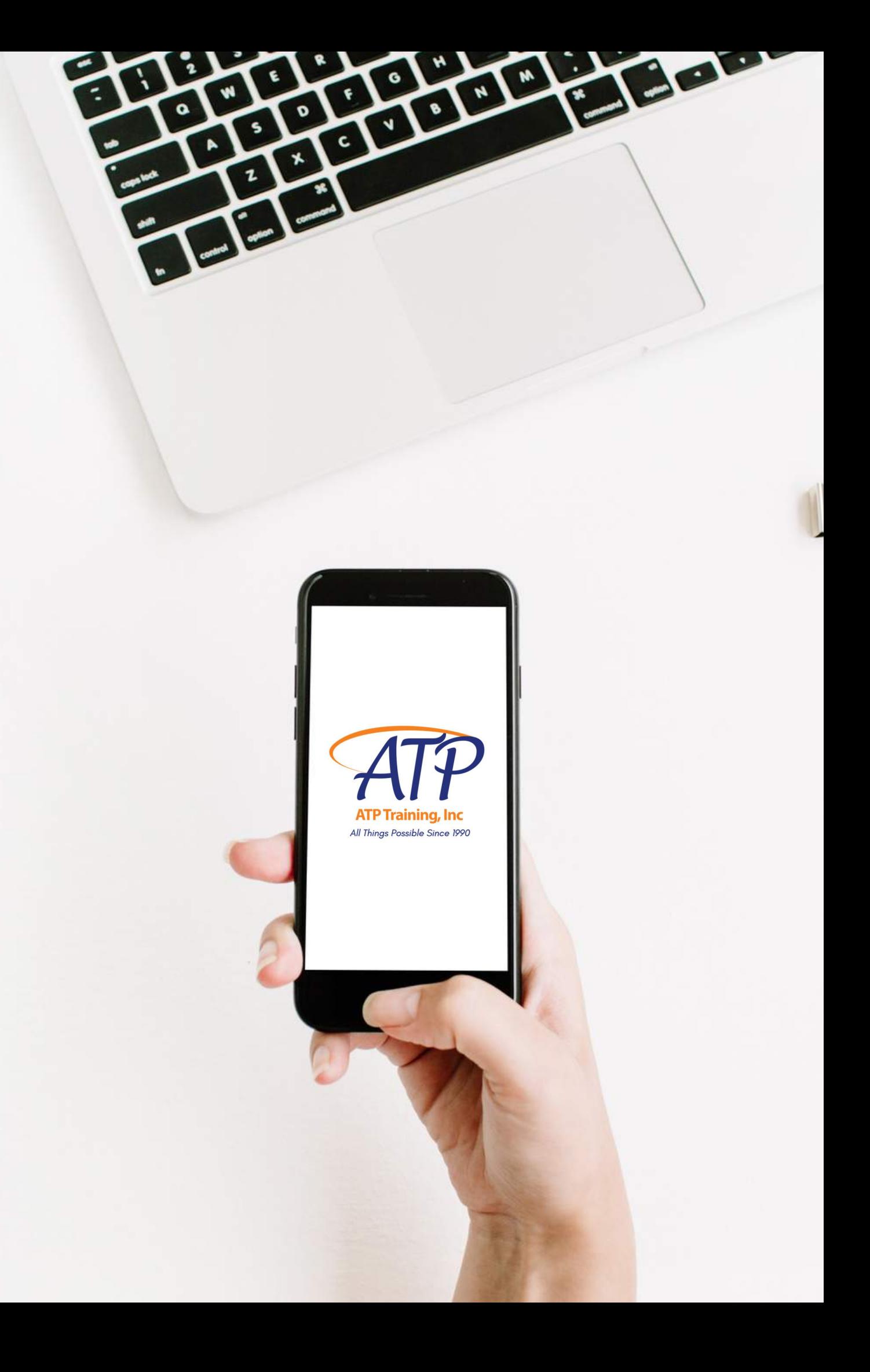

**Let's get started.**

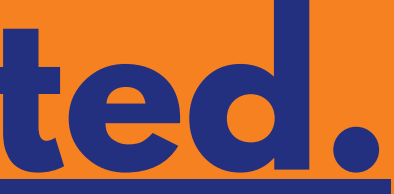

## **You will need the following info for your learners:**

- Learner Full Name
- Username we recommend firstname.lastname
- Password we recommend PASSWORD to start It will be changed by the learner at first login
- Shipping address for course materials
- · Email address
- Phone Number
- Date of Birth (required for IATA Certificates)
- **•** Point of contact email & phone- if not learner

Record all info in the Excel template provided

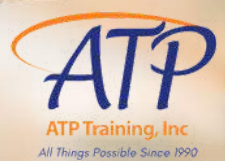

# **Here is an example of a complete template row:**

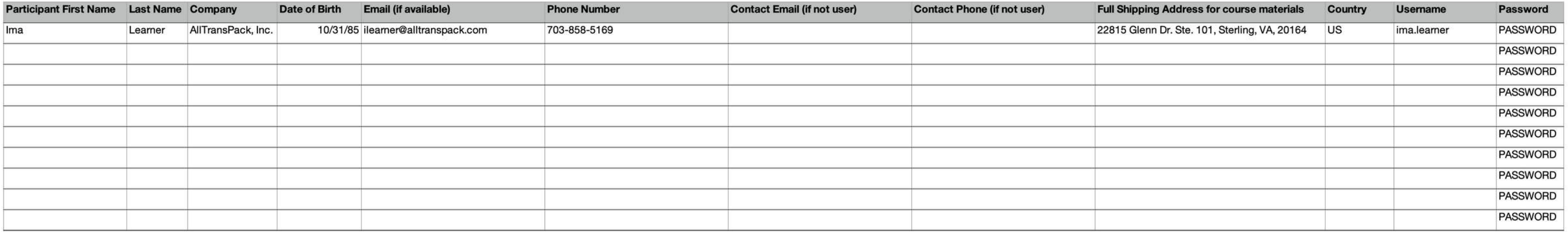

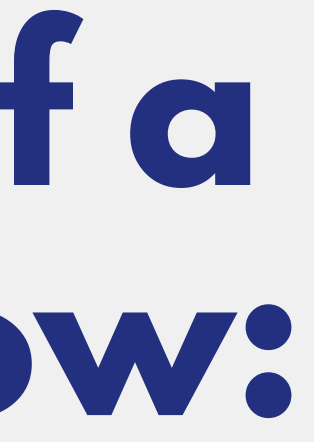

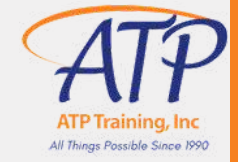

# **Logging In**

Visit training.alltranspack.com and enter your Username and Password.

If you have forgotten your password, click Forgot your password? and you will get email link to reset it.

 $\mathbb O$ 

990.

Broi

a live i

redit / 6 Tr

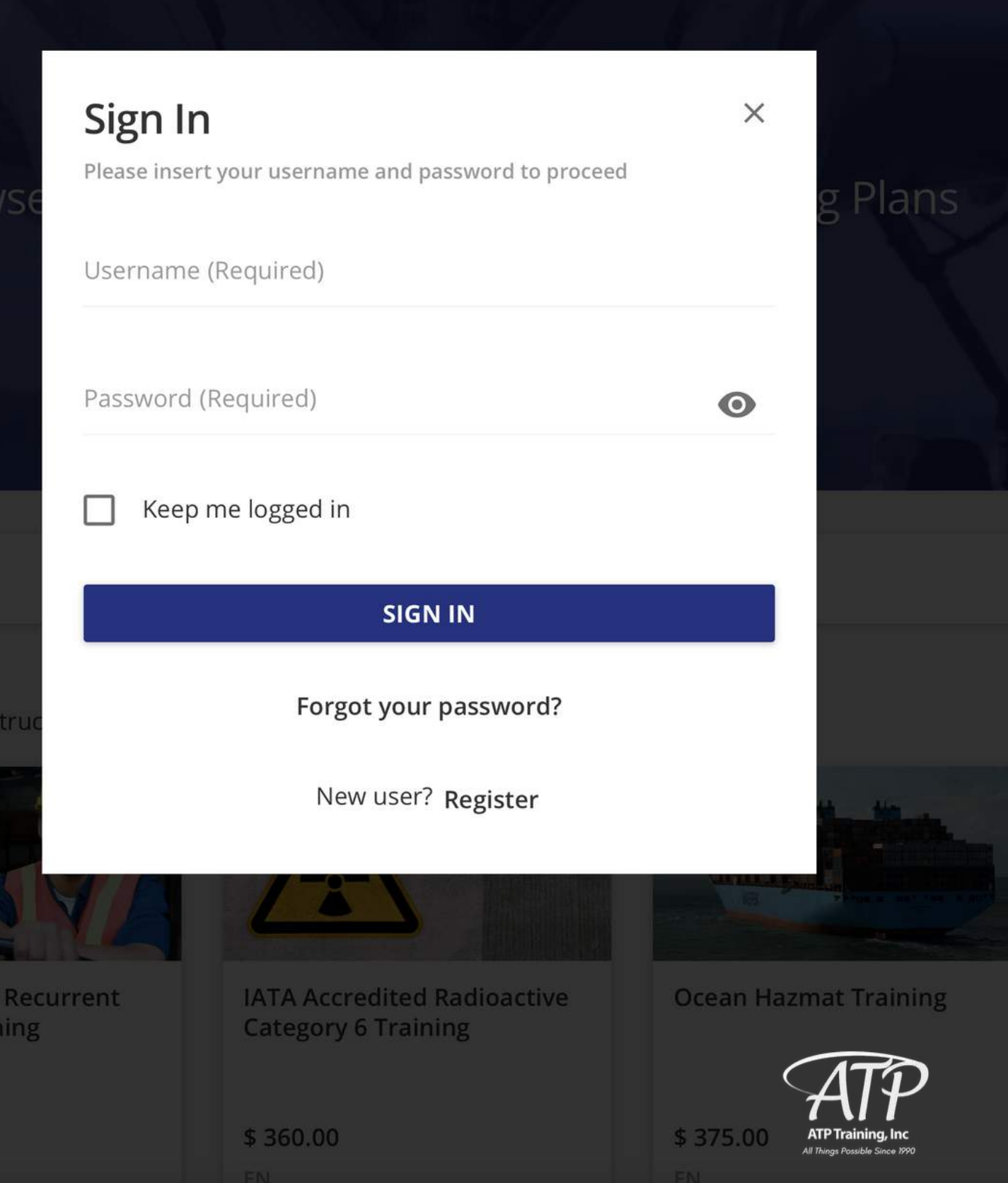

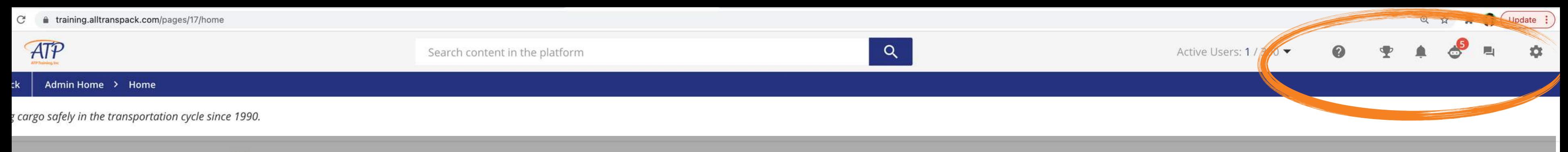

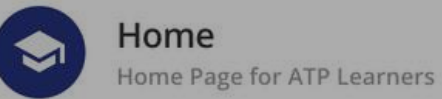

### **Welcome, Learners**

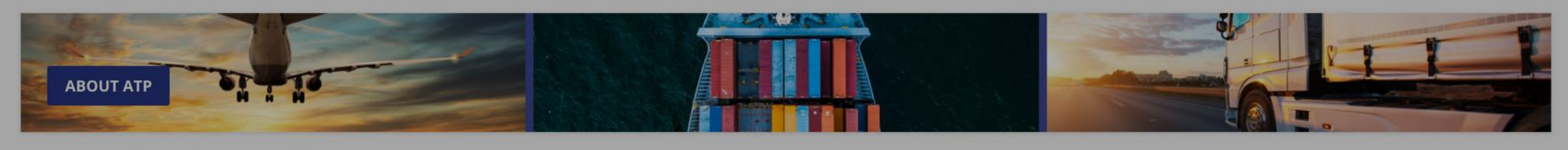

**My Classes** 

## **This is your Power User homepage**

It's self-explanatory, but we *did* want to translate the icons in the upper right hand corner for you:

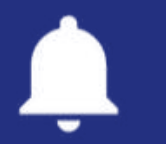

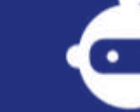

**Notifications** 

Admin

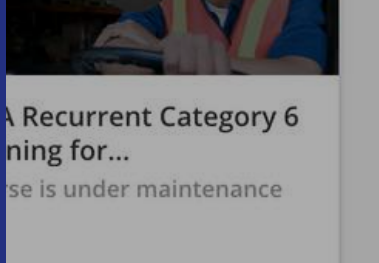

 $=$ 

**Not Started** 

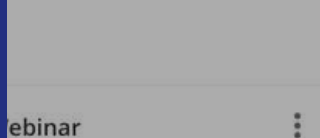

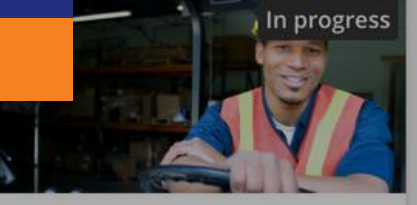

**General Familiarization** Demo

**Menu** 

**Fully Regulated/Excepted** 

by Air & Highway

**Lithium Cells and Batteries** 

**Hazardous Materials General Awareness...** Expired

### **My Calendar**

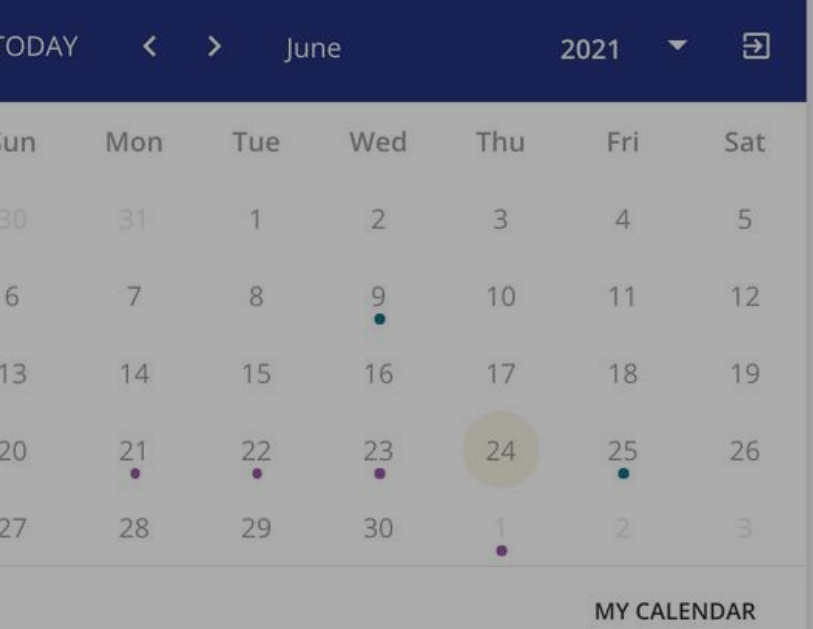

Help Desk

### **My Profile**

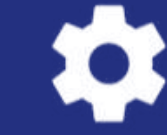

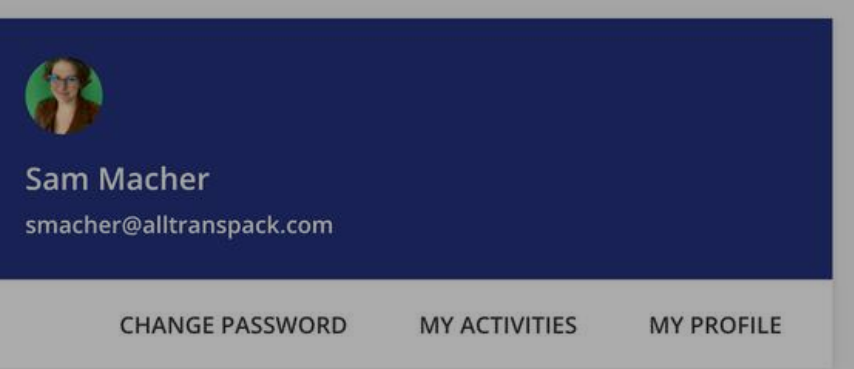

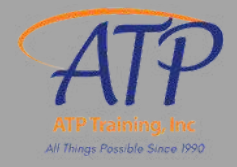

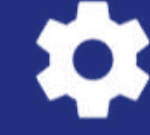

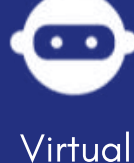

Coach

**Shipping Hazardous** 

Expired

**Materials by Highway** 

### **Admin Menu**

### **E-LEARNING**

**Dashboard** 

**Users** 

Groups

- Course Management
- **Learning Plans**
- **Classroom Locations**
- **Observation Checklists**

Reports

New Reports

**Manage Seats** 

### **SETTINGS**

Certificate Template

Question Bank

Background Jobs

## **This is your Admin menu**

Apps & Features

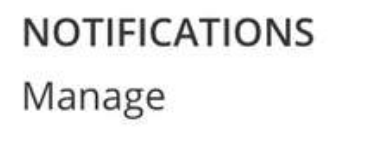

Most of the time, you 'll be using the links on the left hand side of the screen. The two you'll use the most are **Users** and Course Management

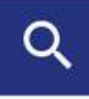

### **SUBSCRIPTIONS**

Manage

Transactions

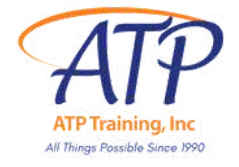

## **How to register a single learner**

### Click on the admin menu

- Click on Users (left side of the screen)
- Click on the **blue plus sign** for New Users/Branch (right side of screen) and select New User
- **Fill in the General Information** and click NEXT
- Skip branch information and click NEXT
- Fill in Additional Fields and click NEXT
- . Type in your name in Direct Manager field & click CREATE USER

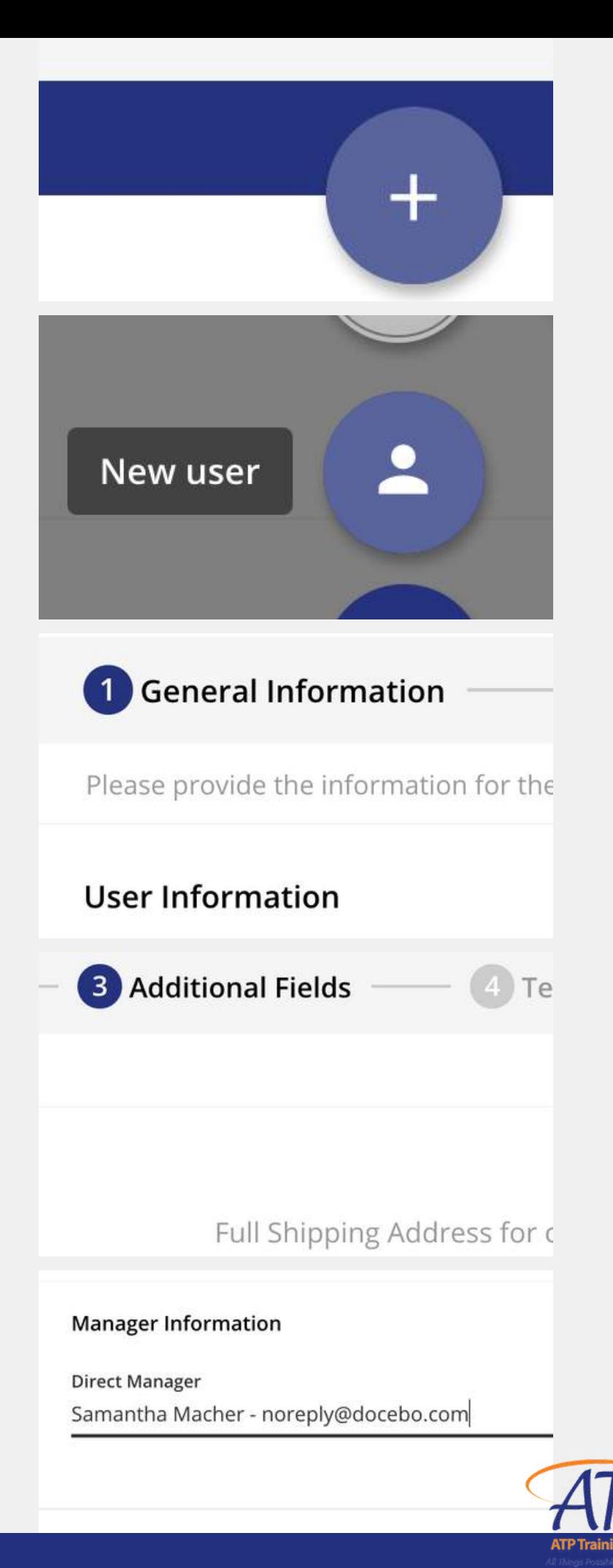

- Click on Users (left side of the screen)
- Click on the grey Import & Manage icon then click the grey CSV Icon
- Drag & drop your .csv file on the cloud icon or click browse and upload
- Double-check the Advanced Settings that the separator is set to auto-detect, and the first row is a header and click CONFIRM
- The ATP Participant Template is preloaded. All data should match to the fields.
	- o If data does not match, drag the correct field and drop next to column
	- $\circ$  Once the fields match the columns, click **IMPORT**
- You 'll get a notification via email/in the LMS when users are added

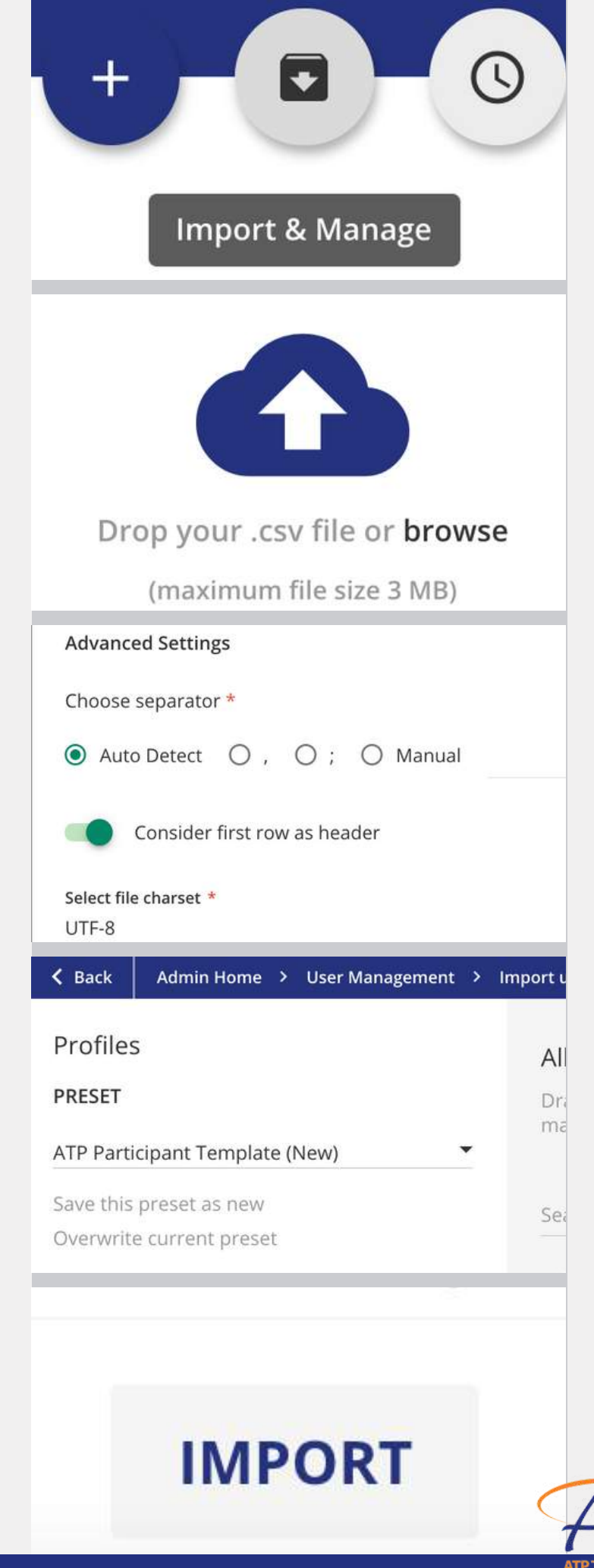

## **How to register multiple learners**

### Click on the admin menu

When payment is received, learner will get an email prompting them to

s name under **Select User** 

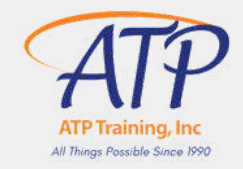

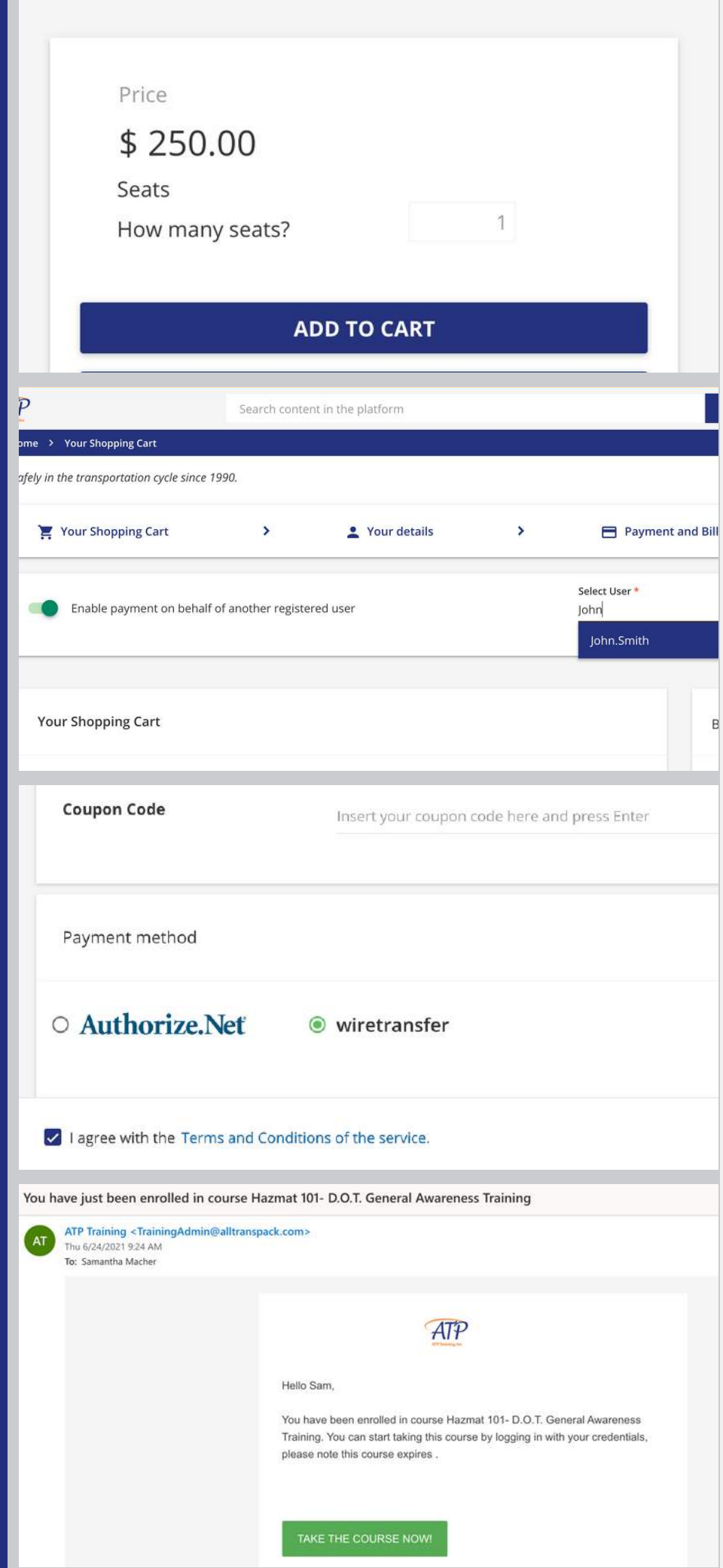

## **How to purchase self-paced classes for a single learner**

## Click on **the course** you'd like to purchase and **ADD TO CART**

- If you 're done shopping, VIEW CART
- . In Your Details section, double check your order, add coupons, and CHECKOUT
- . When you get to Payment and Billing, select Enable payment on behalf of another **registered user** and type the registered user'
- Select your Payment Method and CONFIRM ORDER
	- **Select Authorize. Net** to pay by Credit Card
		- **Example 20 The Class will be available to learner right away**
	- o Select wire transfer to receive an Invoice
		- **Class will be available to learner once invoice is paid**

- Add number of seats you need and ADD TO CART
- If you 're done shopping, **VIEW CART**
- . In Your Details section, double check your order, add coupons, and CHECKOUT
- Select your Payment Method and CONFIRM ORDER
	- o Select Authorize. Net to pay by Credit Card
		- **Example 2 The Class will be available to learner right away**
	- o Select wire transfer to receive an Invoice
		- **Class will be available to learner once invoice is paid**
- When payment is received, learner will get an email prompting them to

### TAKE THE COURSE NOW

- 
- 

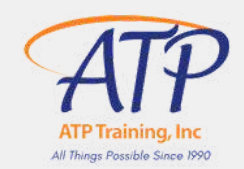

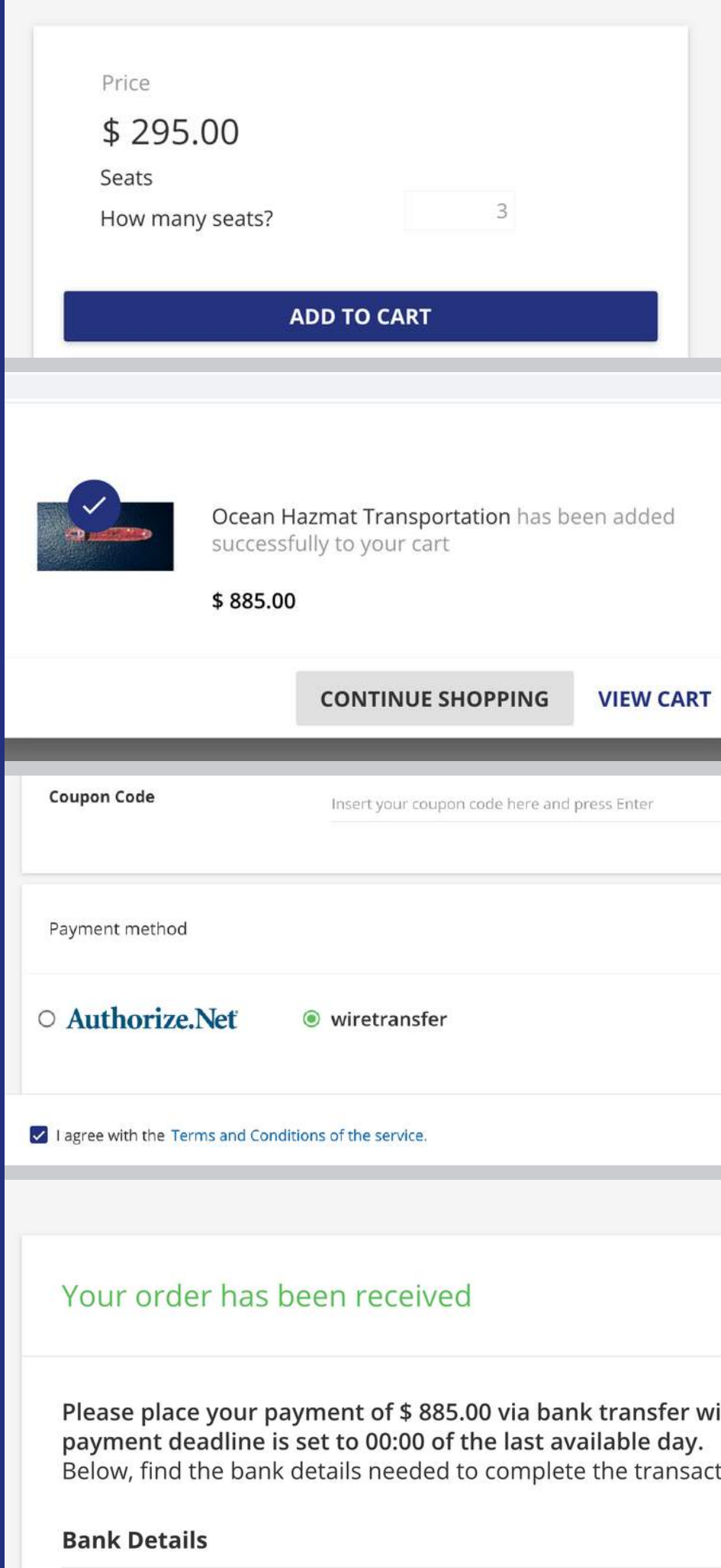

## **How to purchase self-paced classes for multiple learners**

### Click on **the course** you'd like to purchase:

### **E-LEARNING** Dashboard Users Groups **Course Management SEATS ENROLLMENTS** SESSION WAITI **RSF WAITI**  $0 - 22$  $3/3$   $\frac{8}{2}$ **Edit Enroll Users** Reports Duplicate **Delete**  $\times$  Enroll Users 2 Additional Information - B Notification GROUP: **USERS RRANCHES EIDST NAME LAST NAM** SUGGESTED Donahue Kezia lone lones  $\Box$  John Smith lohn Smith  $\Box$  trainingadmin@alltr Structor You have just been enrolled in course Hazmat 101- D.O.T. General Awareness Traini  $AT$ Thu 6/24/2021 9:24 AM ATP Hello Sam have been enrolled in course Hazmat 101- D.O.T. General Awarene Training. You can start taking this course by logging in with your credentials ase note this course expire

AKE THE COURSE NOT

- Click on **Course Management** (left side of the screen)
- Type course name in the search bar  $\bigcirc$
- When course appears, hover over the ... icon under **SEATS** column (right side of the screen)
- Click on **ENROLL USERS** and view list of all your learners
- Check the boxes next to the names of learners you 'd like to enroll. You may enroll as many learners as you have SEATS
- Click NEXT once you '
- Learner will get an **email notification** prompting them to TAKE THE COURSE NOW

ve selected your learners, then **CONFIRM** enrollment

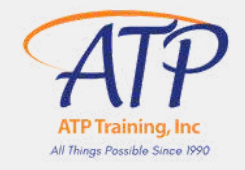

## **How to assign self-paced classes to multiple learners**

## Navigate to the admin menu

- Click ADD TO CART, and if you 're done shopping **VIEW CART**
- . In Your Details section, double check your order, add coupons, and CHECKOUT
- . When you get to Payment and Billing, select Enable payment on behalf of another **registered user** and type the registered user' s name under **Select User**
- Select your Payment Method and CONFIRM ORDER
	- o Select Authorize. Net to pay by Credit Card
	- o Select wire transfer to request an invoice
		- Certificate will be issued after the course upon receipt of payment
- When payment/invoice request is received, learner will get an email with instructions on how to access the session. They 'll also get reminder emails one week and 1 day out.

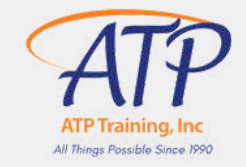

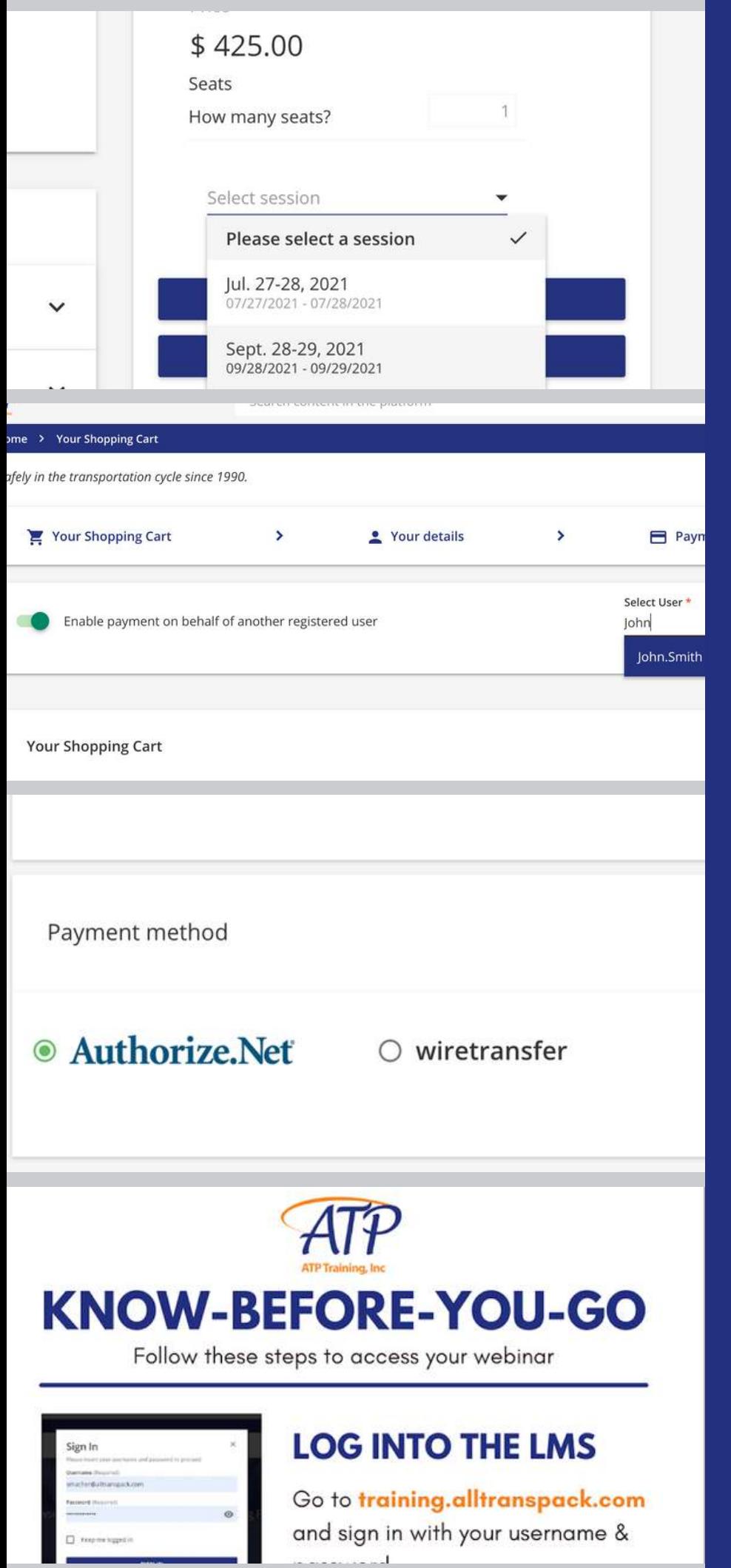

## **How to purchase instructor-led classes for a single learner**

Click on **the course** you'd like to purchase and **SELECT A SESSION** 

- Add number of seats you need and **ADD TO CART**. If you'
- . In Your Details section, double check your order, add coupons, and CHECKOUT
- Select your Payment Method and **CONFIRM ORDER** 
	- o Select Authorize. Net to pay by Credit Card
	- o Select wire transfer to request an invoice
		- Certificate will be issued after the course upon receipt of payment
- When payment/invoice request is received, learner will get an email with instructions on how to access the session. They 'll also get reminder emails one week and 1 day out

re done shopping, **VIEW CART** 

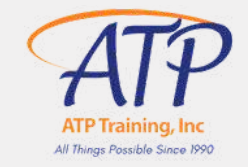

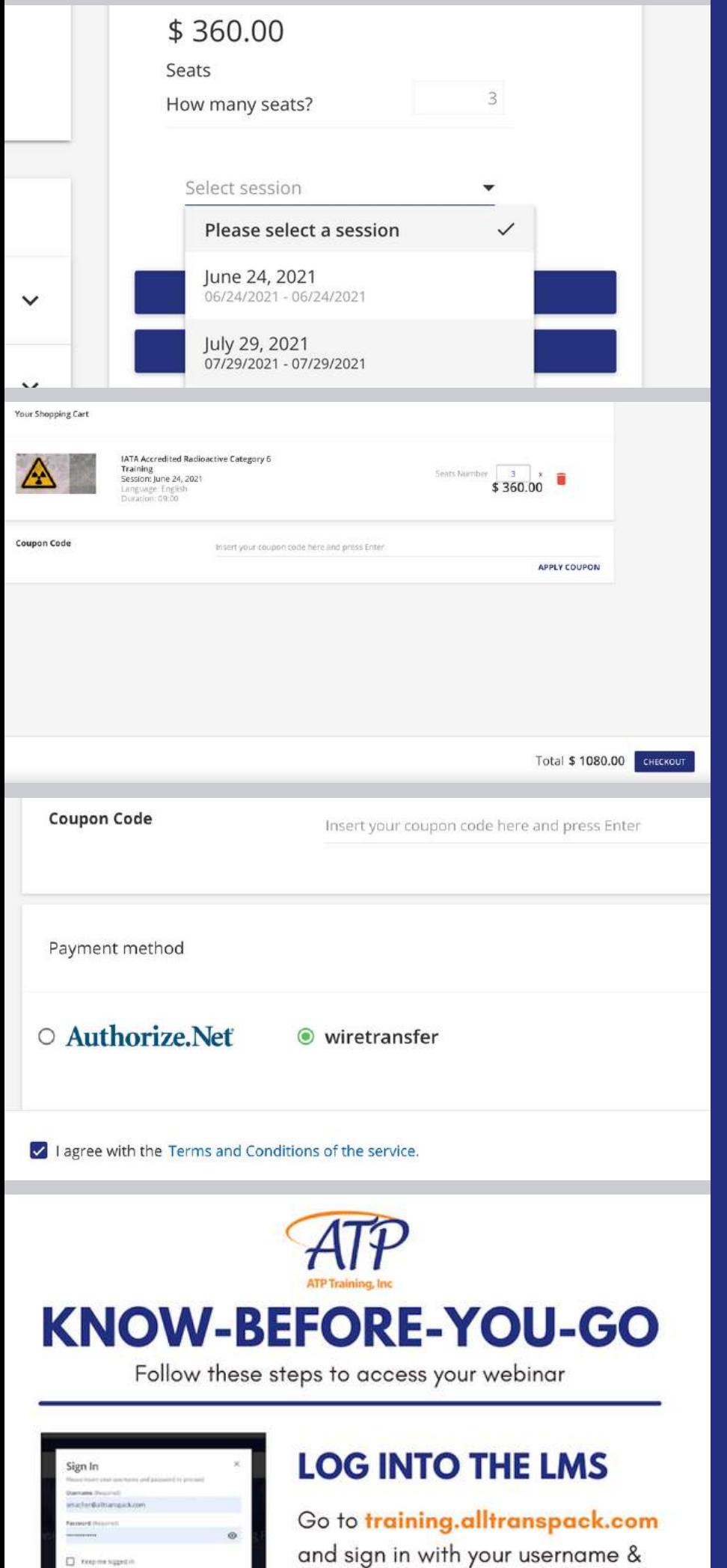

## **How to purchase instructor-led classes for multiple learners**

## Click on **the course** you'd like to purchase and **SELECT A SESSION:**

### **E-LEARNING**

Dashboard

Users

Groups

### **Course Management**

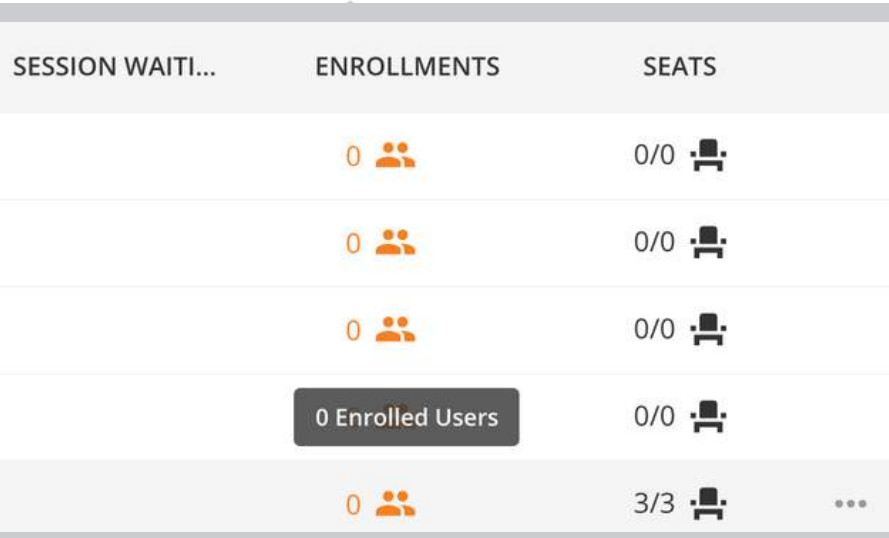

IATA Accredited Recurrent Category 6 Training rolling users to course or sessi  $\bigcap$  I want to enroll users to the course l want to enroll users to a session  $Q$ Search  $NAME \equiv$ **END DATE** SESSION UNIOUE ID START DATE lul. 27-28, 2021 BEV4OVL 07/27/2021 08:00 am 07/28/202 lune 22-23, 2021 BRV8X7P 06/22/2021 08:00 am 06/23/20 Oct. 26-27, 2021 **BJ59X7E** 10/26/2021 08:00 am

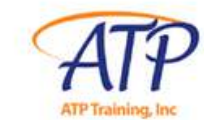

## **KNOW-BEFORE-YOU-GO**

Follow these steps to access your webinar

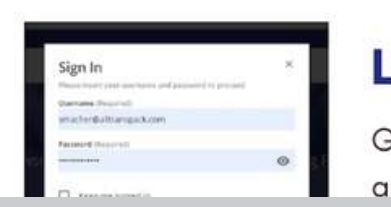

**LOG INTO THE LMS** 

and sian in with your username &

Check the boxes next to the names of learners you 'd like to enroll into a session. You may enroll

ve selected your learners, then **CONFIRM** enrollment When payment/invoice request is received, learner will get an email with instructions on how to

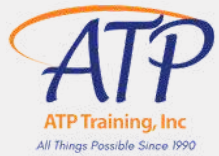

- Click on **Course Management** (left side of the screen)
- Type course name in the search bar  $\bigcirc$
- When course appears, click 0  $\therefore$  icon under ENROLLMENTS column (right side of screen)
- Click on the grey MANAGE ENROLLMENTS BILL button and click Enroll Users
- as many learners as you have SEATS
- Select the session you'd like your learners to join and click **NEXT**
- Click NEXT once you '
- access the session. They 'll also get reminder emails one week and 1 day out

## **How to assign instructor-led classes to multiple learners**

## Navigate to the admin menu

## **How to change a learner's session:**

In the logistics industry, things can change at a moment' s notice, which is why learners can change sessions easily in our LMS to accommodate their schedules. But if you need to change it on their behalf, email your request to:

trainingadmin@alltranspack.com

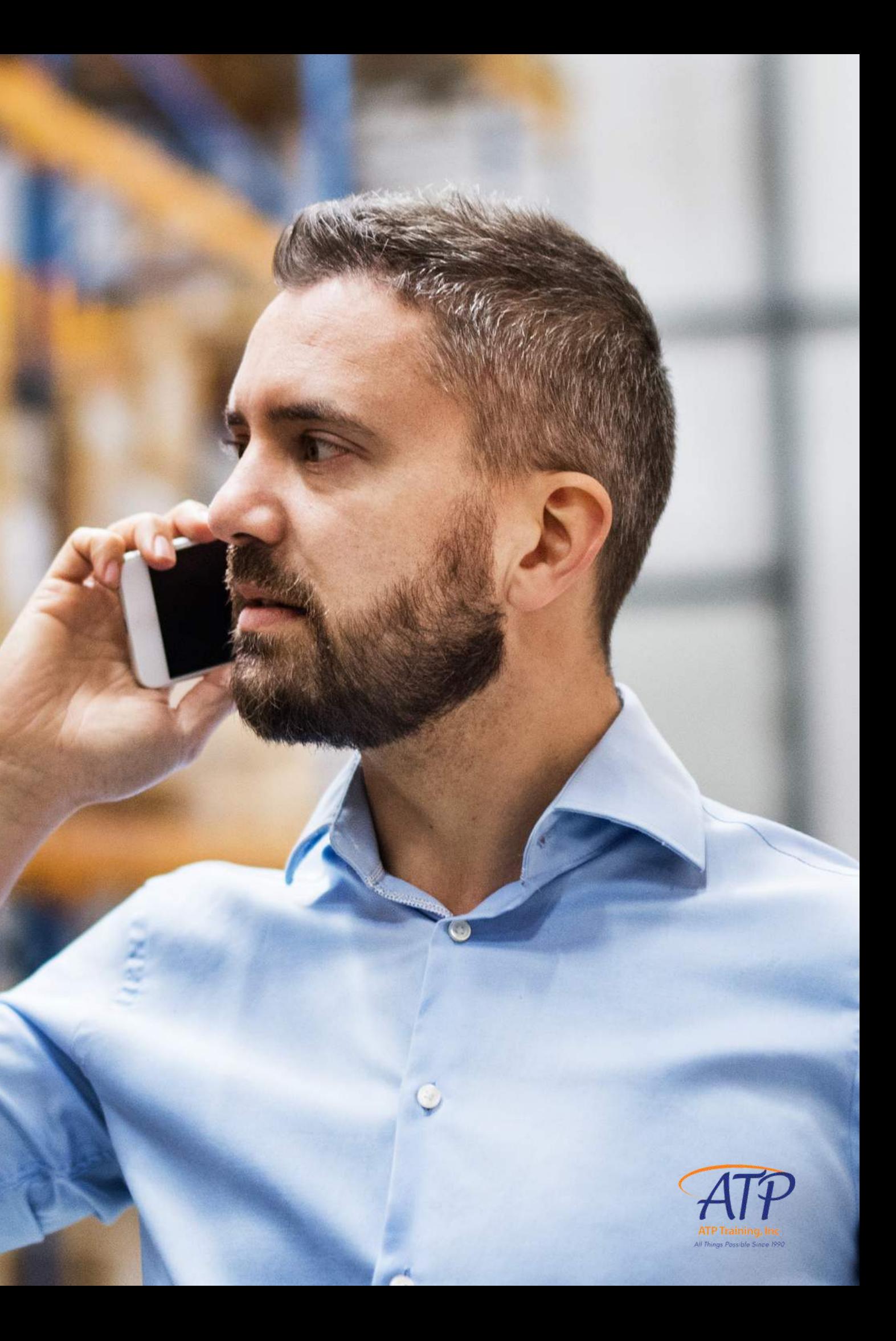

### Visit training.alltranspack.com

- Enter your Username and Password to sign in
- Navigate to My Classes on your homepage and click on your course
- The option to join the course is available 30 minutes prior to the session
- Click on the  $\vee$  to the right of to the blue UPCOMING button
- Click JOIN THE WEBINAR to access the class

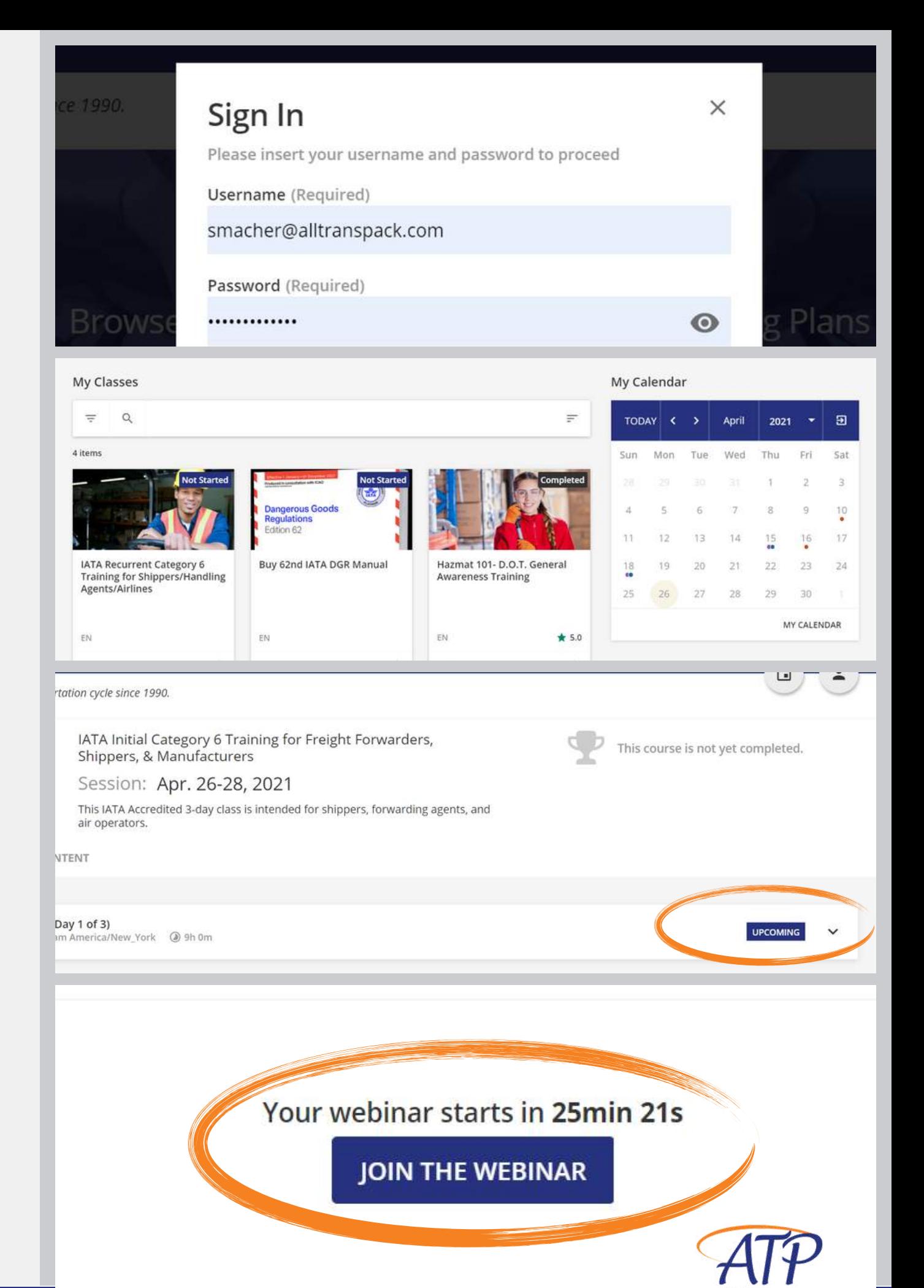

## **How to join a virtual Instructor-Led Training Session**

- Click on Users (left side of the screen)
- Hover over the ... icon on the right side of the screen and click on

### User Personal Summary

- To view completed courses and certificates, click on **Courses**
- If the course has been completed, a green **COMPLETED** box will appear under USER STATUS
- To download the certificate for a completed course, click on the **?** icon

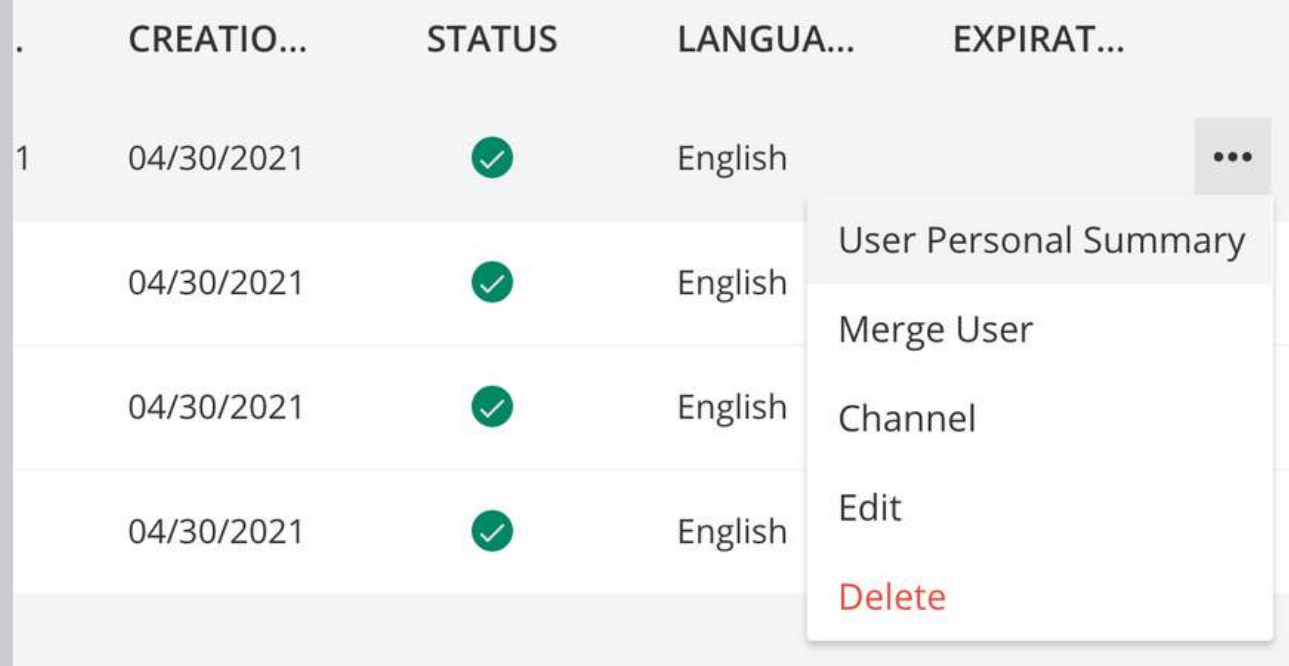

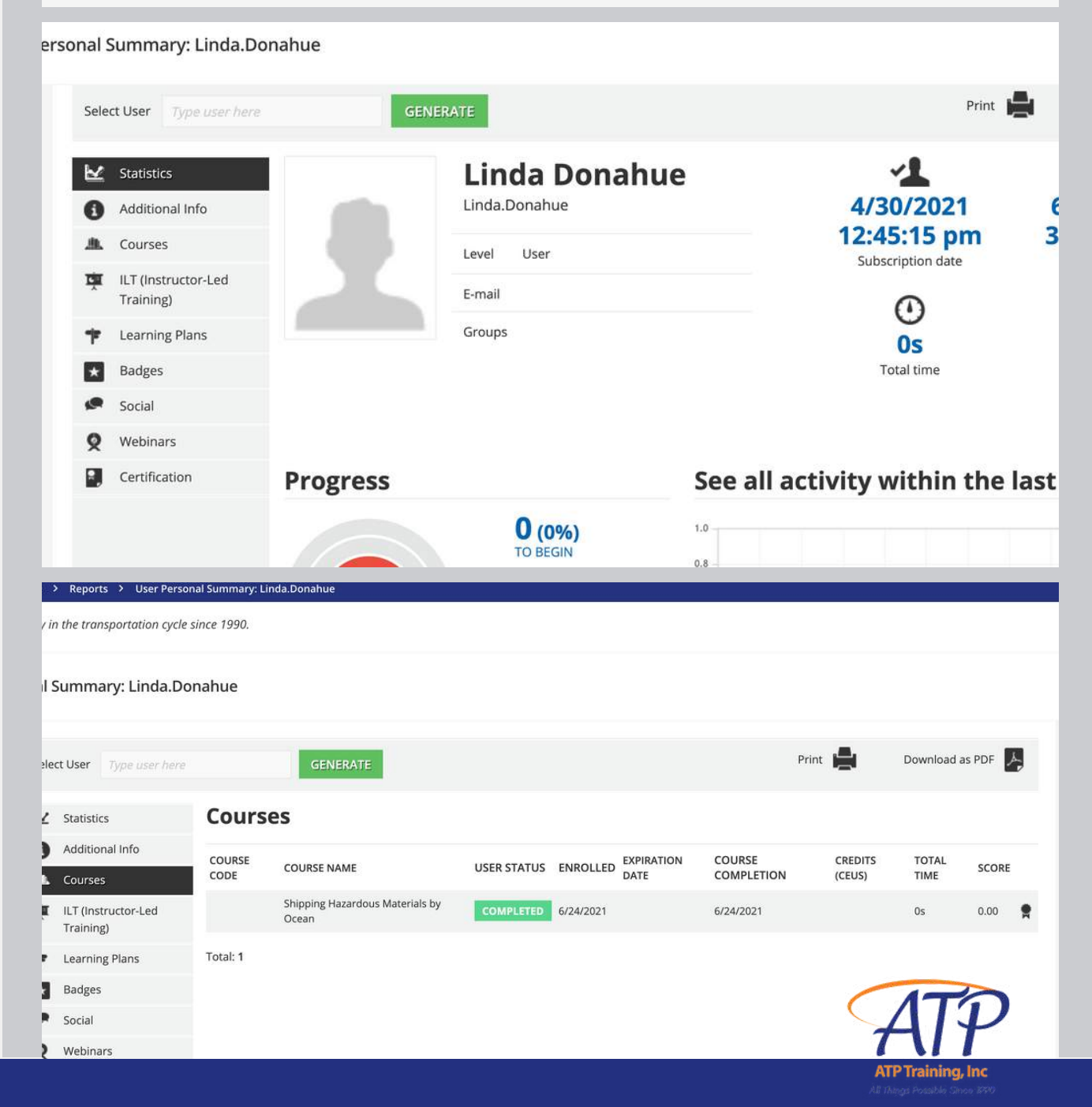

## **How to view your learner's certificates**

### Click on the admin menu

We hope this kit, along with our 1:1 Client Onboarding, has provided you with all the information you need to get started in our LMS, but if you have questions at any time, you can contact our helpful admin team for further assistance at trainingadmin@alltranspack.com

You can also visit our Knowledge Base or use the in-platform chat for videos, articles and other resources that will maximize your ATP LMS experience. Thank you again for choosing ATP Training to be a part of your learning journey.

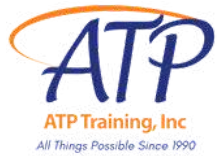

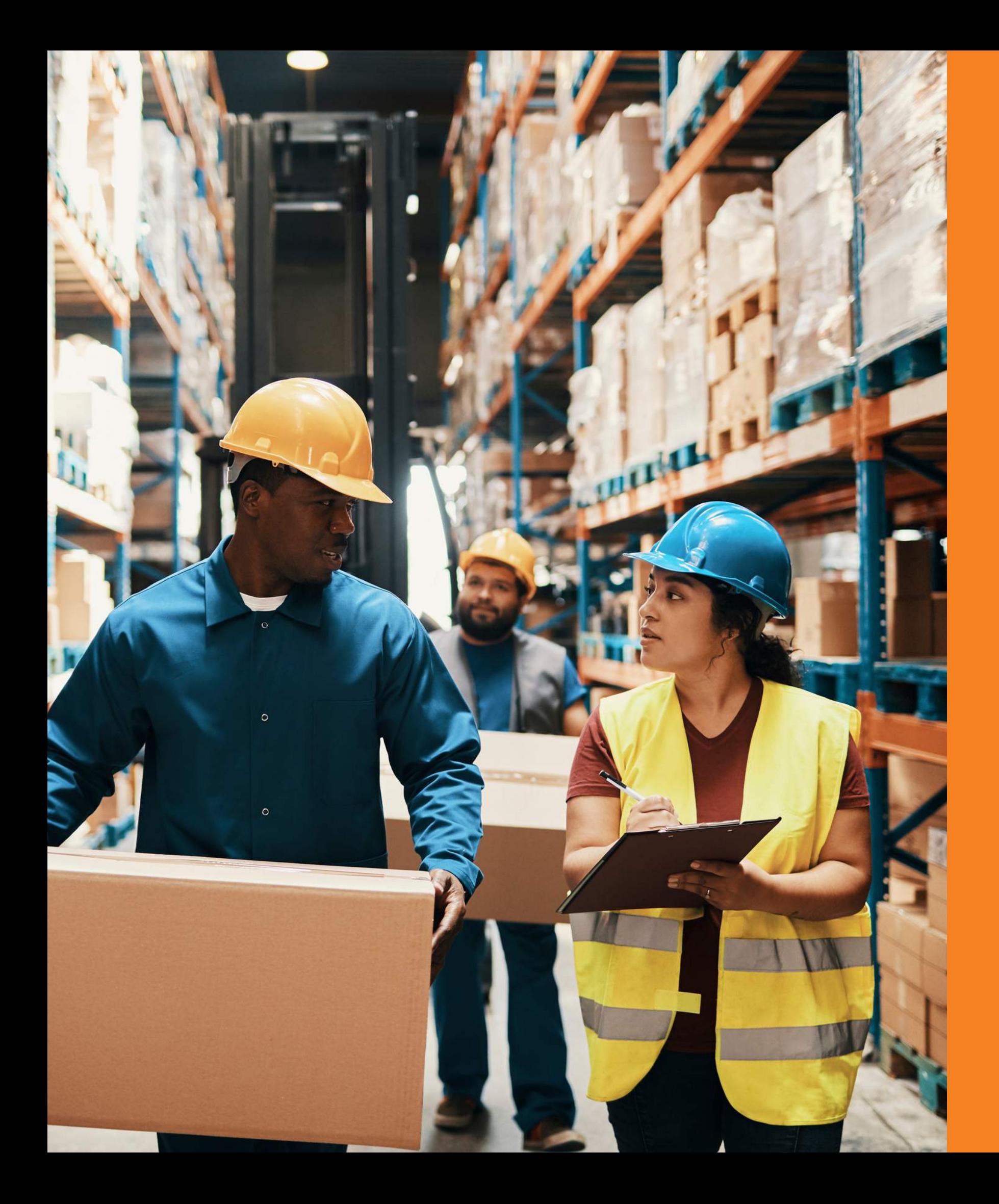

## **Now you're the expert**